# 安排RV016、RV042、RV042G和RV082 VPN路 由器的訪問規則

#### 目標

訪問規則確定是否允許流量通過路由器的防火牆進入網路。訪問規則用於確保網路安全。可以 根據訪問規則需要應用到路由器的時間安排訪問規則。管理員可以為路由器制定訪問規則的時 間安排,具體是啟動時間、停止時間以及天數範圍,這樣路由器可以阻止或允許流量在一週中 的特定時間進入網路。訪問規則計畫僅適用於IPv4。

本文檔介紹如何在RV016、RV042、RV042G和RV082 VPN路由器上安排訪問規則。

注意:您需要先配置路由器的訪問規則,然後才能計畫訪問規則。有關如何配置訪問規則的詳 細資訊,請參閱在RV042、RV042G和RV082 VPN路由器上配置IPv4訪問規則一文。

## 適用裝置

- · RV016
- · RV042
- · RV042G
- · RV082

#### 軟體版本

 $\cdot$  v4.2.1.02

### 計畫訪問規則

步驟 1.登入到路由器配置實用程式並選擇Firewall > Access Rules。

步驟 2.按一下Add按鈕,轉到Access Rules頁面上的Scheduling部分:

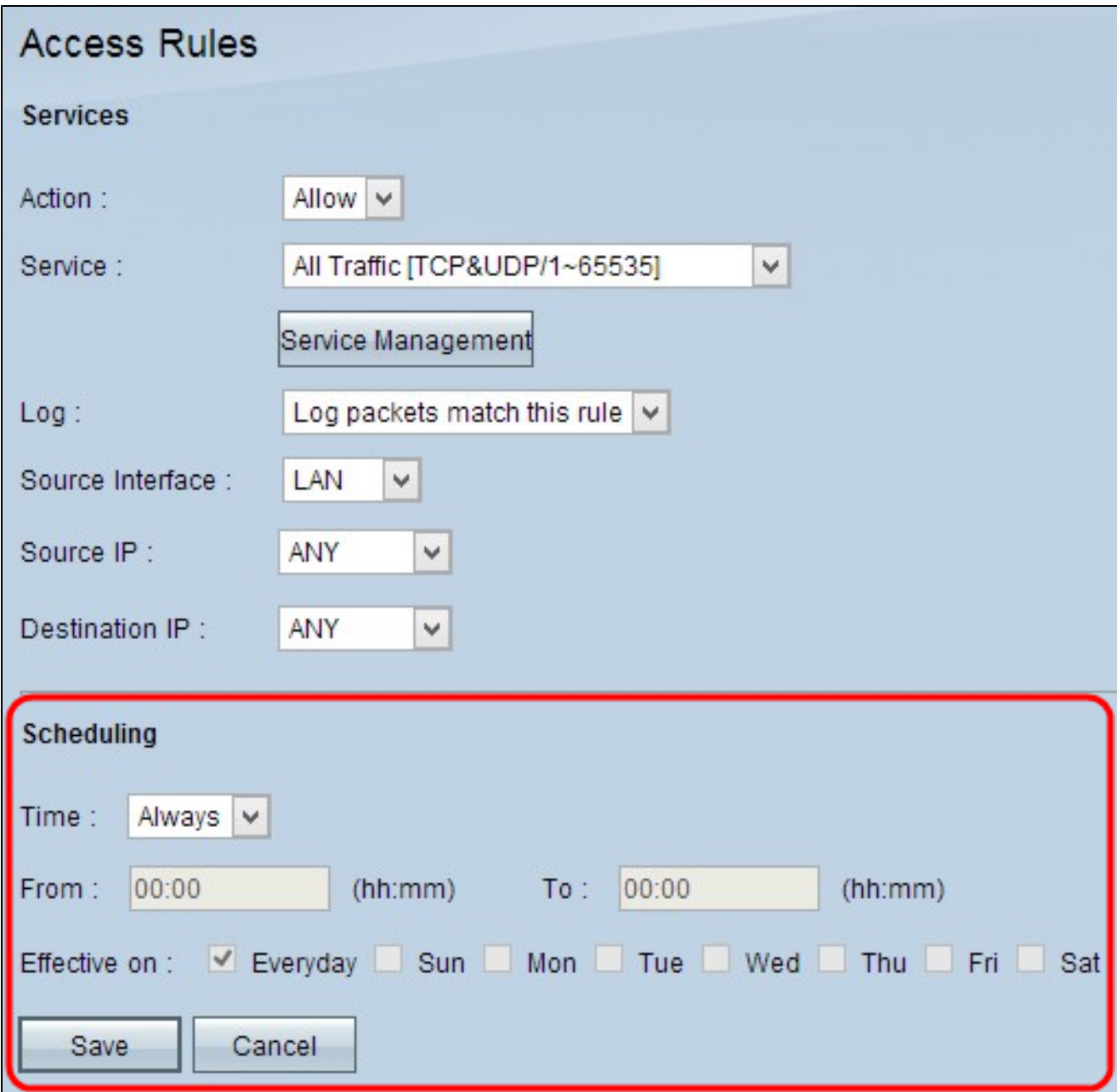

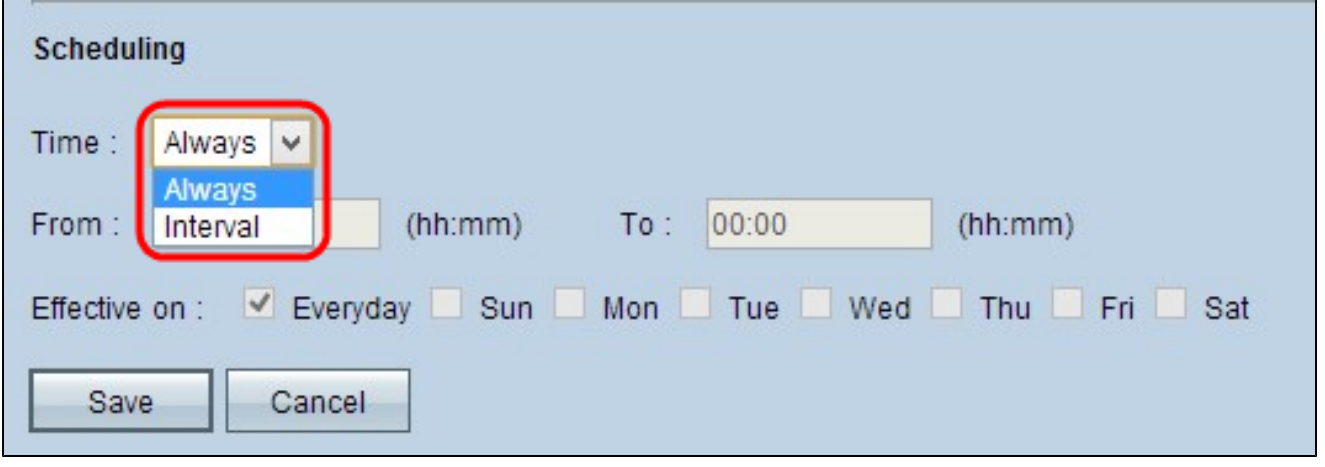

步驟 3.從時間(Time)下拉選單中選擇要在路由器上應用訪問規則的適當時間。

·始終 — 路由器上始終應用訪問規則。如果選擇此選項,請跳過步驟4到步驟6。預設值為 Always。

·時間間隔 — 根據設定的時間對特定時間應用訪問規則。

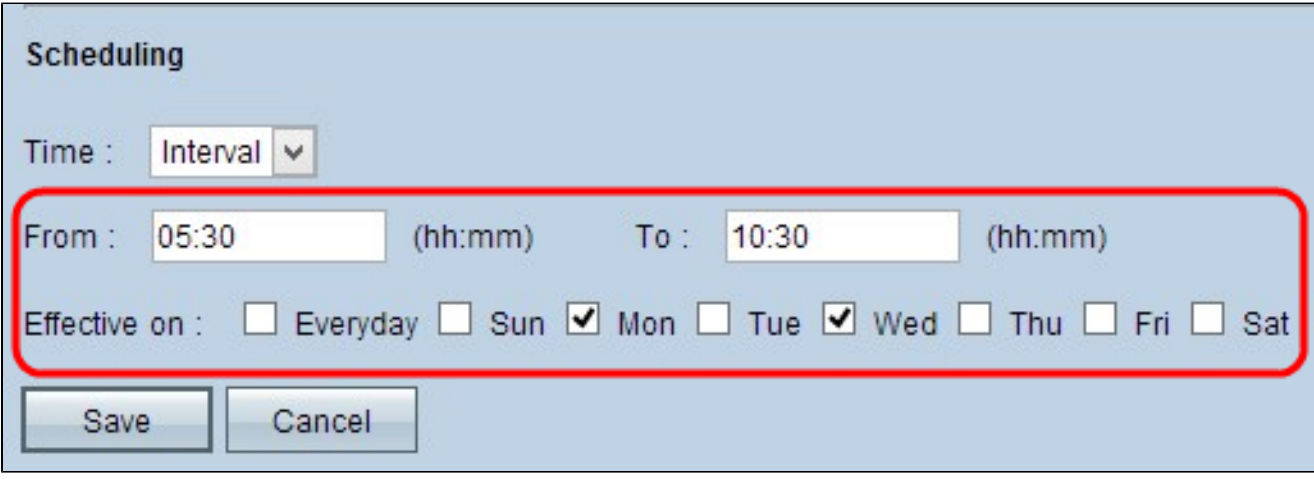

步驟 4.在From欄位中輸入開始在RV路由器上應用訪問規則的開始時間。時間格式為hh:mm。

步驟 5.在To欄位中輸入結束時間,直至您想要在RV路由器上應用訪問規則。時間格式為 hh:mm。

步驟 6.在Effective On欄位中,選中您想要在RV路由器上應用訪問規則的所需覈取方塊。

步驟 7.按一下「Save」以儲存變更。

#### 關於此翻譯

思科已使用電腦和人工技術翻譯本文件,讓全世界的使用者能夠以自己的語言理解支援內容。請注 意,即使是最佳機器翻譯,也不如專業譯者翻譯的內容準確。Cisco Systems, Inc. 對這些翻譯的準 確度概不負責,並建議一律查看原始英文文件(提供連結)。